## Setting up a 2.4Ghz Guest Network on your Telstra router model LH1000

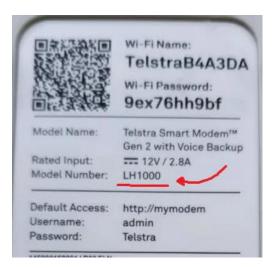

1. Login into the router 's setting page by Typing in <u>http://mymodem</u> into any web browser address bar and entering

| 💿 New Tab 🗙 🕂                                              |                                             |                               |   |
|------------------------------------------------------------|---------------------------------------------|-------------------------------|---|
| $\leftrightarrow$ $\rightarrow$ <b>C</b> (🛛 http://mymodem |                                             |                               |   |
|                                                            | Type http://mymodem<br>in above address bar | Google                        |   |
|                                                            |                                             | Q Search Google or type a URL | Ŷ |

Once you have reached the Telstra logon screen, click the login button on the top right of the screen and you'll be prompted for a username and password.

The default username is admin, the default password is Telstra (with a capitol T)

## 2. Click on WIFI [icon towards the top, 4<sup>th</sup> one from the left], wait for the page to load up

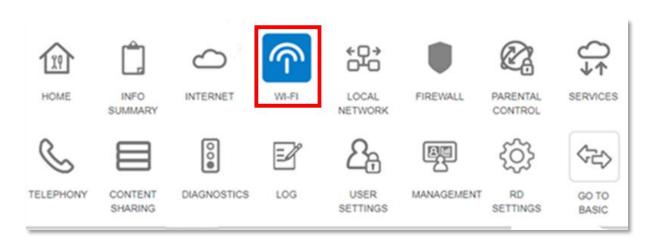

3. then Click Guest2.4Ghz tag (there are 5 tags, 2.4Ghz, 5Ghz, Guest2.4Ghz, Guest\_5GHz Wi-Fi Radio), wait for the page to load up

| 2.4GHz | 5GHz | Guest 2.4GHz | Guest 5GHz | Telstra Air | Wi-Fi Radio |
|--------|------|--------------|------------|-------------|-------------|
|        |      |              |            |             |             |

4. Activate this network by making sure both enabled is ticked and write down of the Network name and Network Key

| Wi-Fi Radio                              |                                                                                                    |
|------------------------------------------|----------------------------------------------------------------------------------------------------|
| Enabled                                  | Make sure that both<br>Enabled are ticked                                                                   |
| Wi-Fi Channel                            |                                                                                                    |
| MAC Address                              |                                                                                                    |
| Speed                                    | 58.5Mbps Auto please change to 20Mhz                                                                        |
| Current Channel                          | 1 Write down the Network                                                                                    |
| Channel Width                            | auto name and Network key                                                                                   |
| Wi-Fi Network                            |                                                                                                    |
| Enabled                                  |                                                                                                    |
| Network Name                             | Guest WiFi Name (SSID)                                                                                      |
| Security Mode                            | WPA2 PSK                                                                                                    |
| Network Key                              | xxxxxxxxxxxxxxxxxxxxxxxxxxxxxxxxxxxxxx                                                                      |
| Band Steering Enabled                    |                                                                                                    |
| The Band Steering active the interfaces. | ly guides the client to the most suitable Wi-Fi band, by detecting the client's capabilities and monitoring |
|                                          | -                                                                                                    |
| Cancel Save                              |                                                                                                    |

- 5. Save the setting, and exist
- 6. Connect your phone to this Wi-Fi network, for iPhone users, it is Settings > Wi-Fi, then select the Guest1 network name and type in the network key that you recorded earlier.
- 7. Reset your Device so it is blinking and ready to connect

8. Open your genio APP, pair your device but this time when your APP asks for the wifi name and password, type the one's you just wrote down.